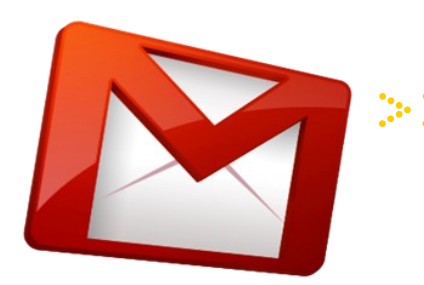

## LCSC EDUCATIONAL TECHNOLOGY **TRAINING PRODUCT FOR GOOGLE APPS FOR EDUCATION**

Unit 1-3: Email, Docs, and Calendar

This course is designed for an instructor-led, handson, classroom training that consists of demonstrations, guided practice and performancebased assessments using video tutorials and Informational Job Aids.

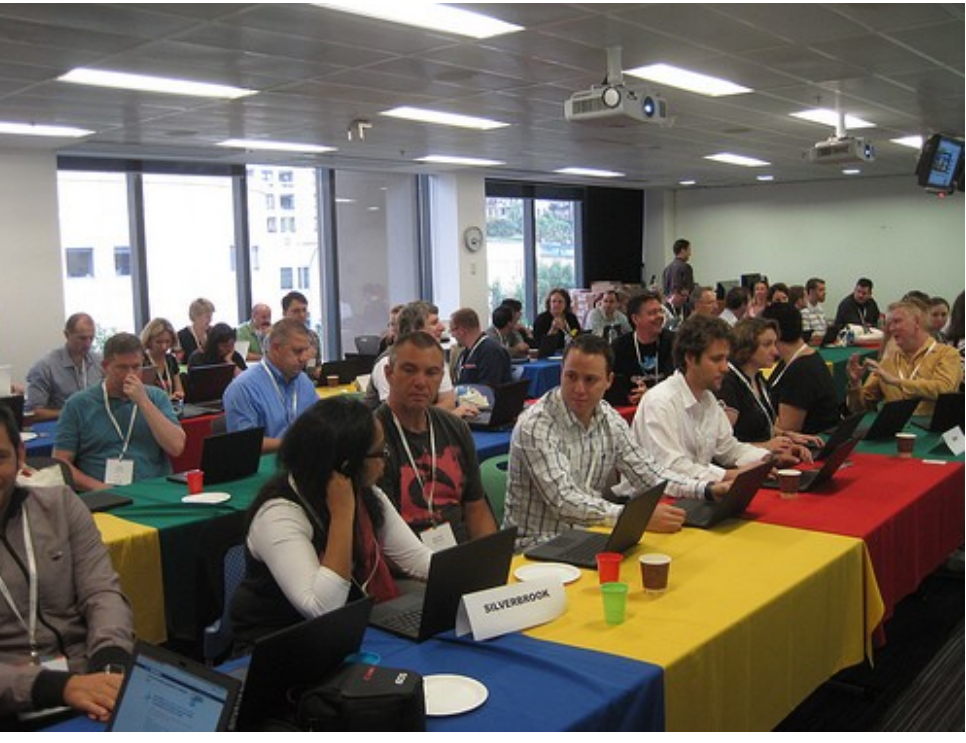

Photo courtesy of Google Training Academy

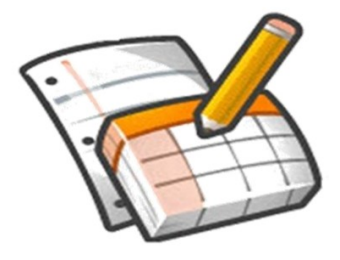

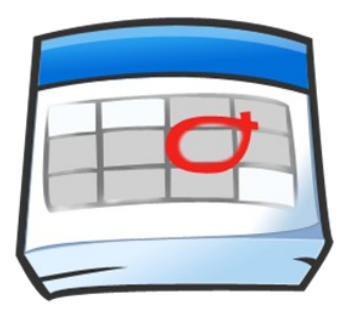

## Lake Central School **Corporation**

Pathways to Excellence

Unit 1: Google Email Module 1.1

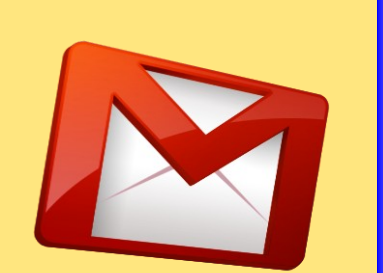

**SEND AND RECEIVE EMAIL**

RECEIVE

AND

**QNES** 

**EMAIL** 

This Job Aid provides the steps needed to send and receive emails to internal and external recipients.

- 1. Access Google Apps by logging in to your Gmail account.
- 2. Click the "Compose" button in the top left corner of the Email page.
- 3. Type the email address of the recipient in the

"To" text field and title in the "Subject" field.

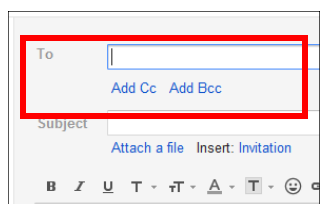

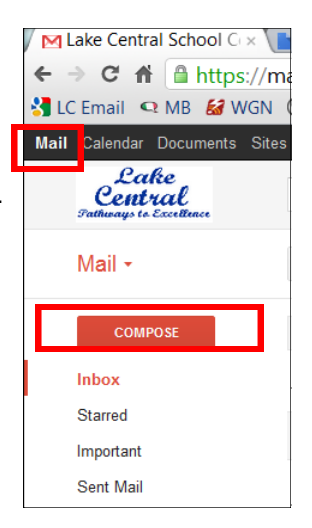

4. Add a recipient for a "Carbon Copy" (Cc) or a "Blind Carbon Copy" (Bcc) - optional.

- 5. Begin typing the content of your email. *Note: You may customize your text by using the formatting toolbar above the text field.*
- 6. Click the "Send" button when finished.
- New email will be received automatically, but to force a "Send and Receive" you can

Save Now Discard To sally@comcast.net Add Cc Add Bcc Subject Reading Test Attach a file Insert: Invitation  $\underline{\mathsf{u}}\ \ \mathsf{T}\ \cdot\ \mathsf{r}\ \cdot\ \underline{\mathsf{A}}\ \cdot\ \underline{\mathsf{T}}\ \cdot\ \textcircled{\mathsf{b}}$  $B$   $I$  $\Box$   $\blacksquare$ 

More  $\overline{\phantom{a}}$ 

 $\mathbf C$ 

click the chasing arrow. Mail +

Received emails will appear in a list down the page.

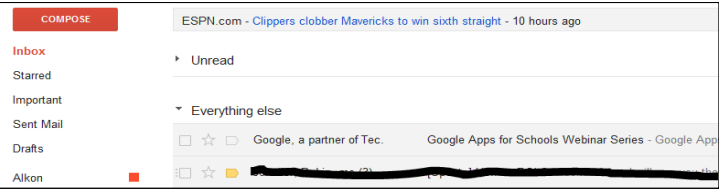

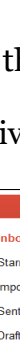

# Unit 1: Google Email Module 1.2 pears. Contacts + NEW CONTACT My Contacts (326) **CREATE CONTACTS LIST** E١ <u> က</u> H 口 automatically.  $\boldsymbol{\Omega}$ CONTACT CREATE OK. left side.

## LCSC EDUCATIONAL TECHNOLOGY

This Job Aid provides the steps needed to create a list of contacts by adding potential recipients' email addresses.

- 1. Access Google Apps by logging in to your Gmail account.
- 2. Click on "Mail" in top left corner.
- 3. Select "Contacts" in the drop down list that ap-
- 4. Click on "New Contact" button.
- 5. Enter contact information in the appropriate fields. Information is saved

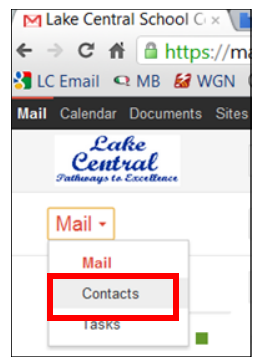

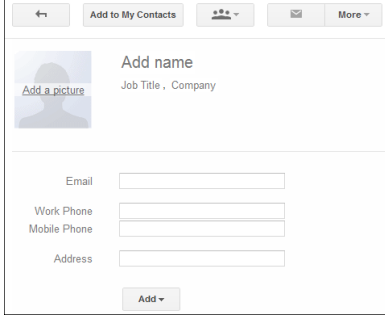

To Create a Group List for Email Distribution:

- 1. Click on "Mail" in top left corner.
- 2. Click on "Contacts".
- 3. Select the "Group" icon and choose "Create New".
- 4. Type the Group Name and click
- 5. Select the Group Name from list on
- 6. Click "Add to Group" icon and begin

typing the names to be added.

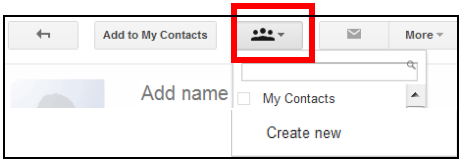

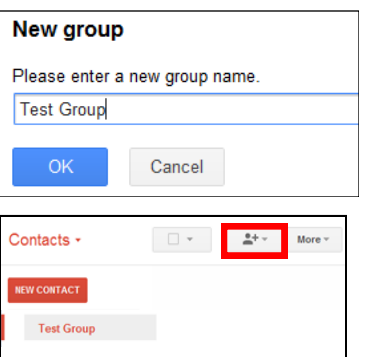

Unit 1: Google Email Module 1.3

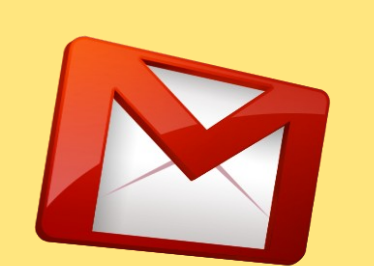

<u>ທ</u>

**CREATE LABELS AND FILTERS**  $\mathbf{\alpha}$ 口 Н H Н Ŀ **AND** LABELS 口 **CREAT** 

This Job Aid provides the steps needed to help you organize messages into any category: work, family, friends, etc.

- 1. Access Google Apps by logging in to your Gmail account.
- 2. Click the "More" option from the list of labels in the left side panel.
- 3. Click "Create New Label".

ō

Google, a partner of Tec.

4. Type Name of the new label and click "Create".

î

Ō

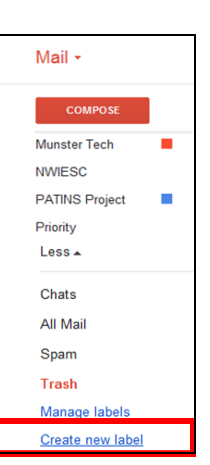

More  $\pm$ 

*Note: Create a new label for a message in your inbox by selecting the box next to the message, clicking the "Label" button above your message, and then clicking "Create New".*

Google Apps for Schools Webina

- 5. To apply a newly created label to a recipient, view your email Inbox and select the small checkbox to the left of any and all messages that will receive the label.
- 6. Click the "Labels" button above your messages and select the previously created label to apply to these new recipients.
- 7. Click "Apply".

Applying Color Code, Editing or Removing Labels:

- 1. Hover your cursor over the label name in the left side panel.
- 2. Select the drop down arrow.
- 3. Choose Label Color, Edit, or Remove Label.

Unit 2: Google Docs Module 2.1

**DOCUMENT CREATING A NEW TEXT DOCUMENT** TEXT NEW  $\overline{\mathbf{A}}$ CREATING

This Job Aid provides the steps needed to create a new text document using Google Docs for online collaboration.

1. Access Google Apps by logging in to your Gmail account.

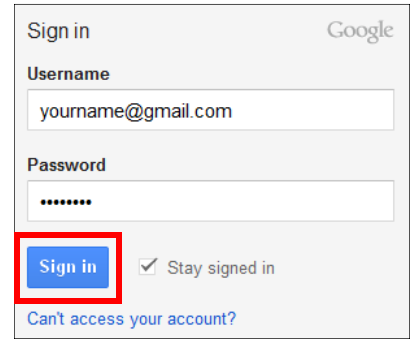

2. Click on the "Documents" link in the upper left-hand corner

of the top navigation bar.

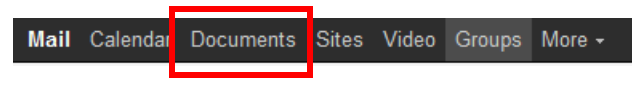

3. Click the "Create" button.

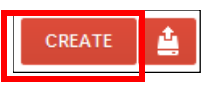

4. Select "New Document".

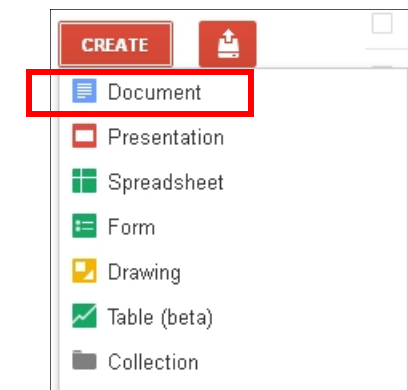

5. Type a Title for the Untitled Document.

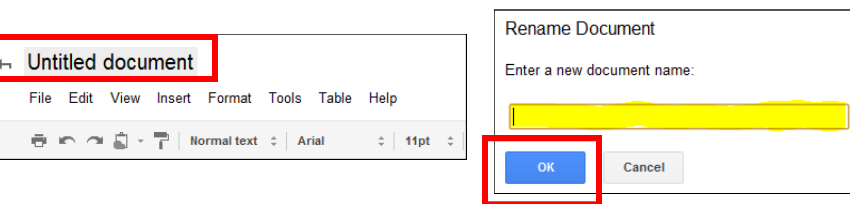

Unit 2: Google Docs Module 2.2

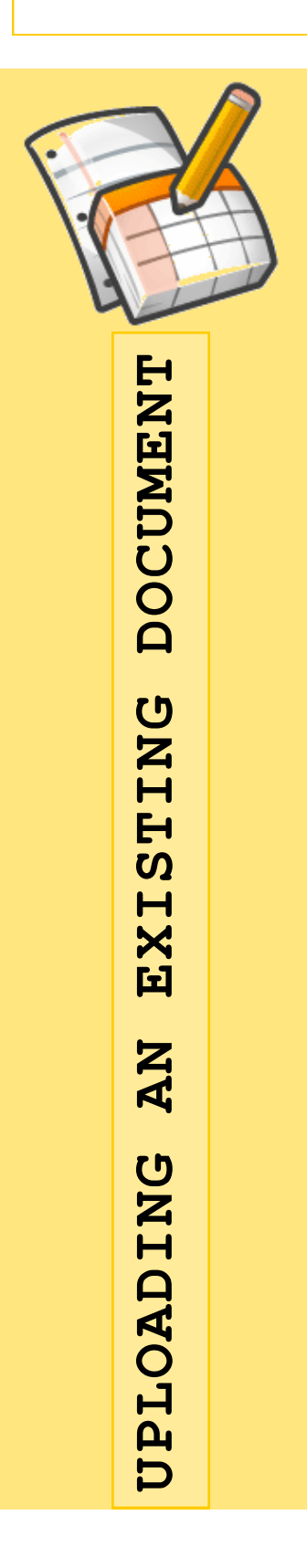

This Job Aid provides the steps needed to upload a text document to Google Docs for use with an online collaboration project.

- 1. Access Google Apps by logging in to your Gmail account.
- 2. Click on the "Documents" link in the upper left-hand corner of the top navigation bar.
- 3. Click the "Upload" button.

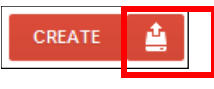

4. Select "Files" to upload an existing document on computer.

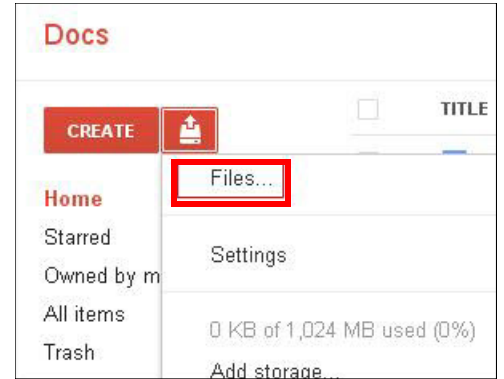

5. Locate the saved file needed and click "Open".

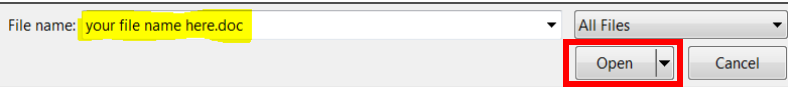

6. Complete the "Upload Settings" window by checking the

first checkbox, "Convert documents . . "

7. Click "Start Upload" button.

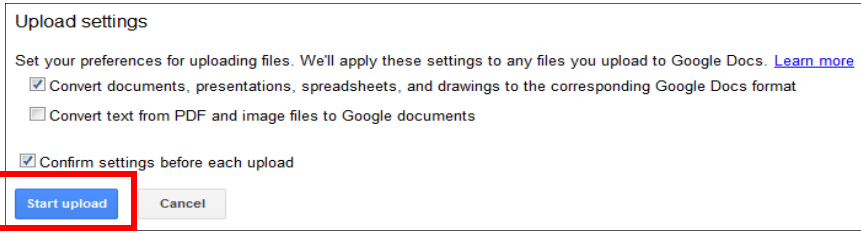

- 8. Confirm that the upload is complete and the file converted.
- 9. Locate uploaded file in the Google Docs list.

## Unit 2: Google Docs Module 2.3

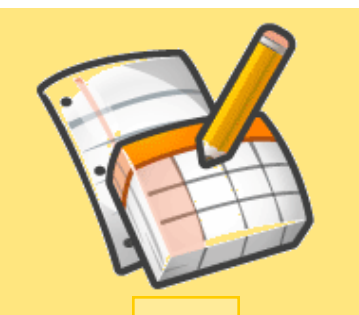

**DOCUMENT SHARING A TEXT DOCUMENT** TEXT  $\mathbf{A}$ SHARING

## LCSC EDUCATIONAL TECHNOLOGY

This Job Aid provides the steps needed to share the document and initiate a job-related online collaboration with three colleagues.

- 1. Access Google Apps by logging in to your Gmail account.
- 2. Click on the "Documents" link in the upper left-hand corner of the top navigation bar.
- 3. Click on the document title in the Google Docs list so that

the document contents appear in the editing window.

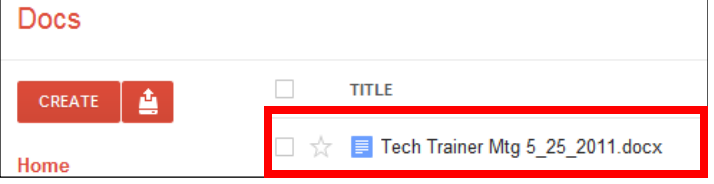

4. Click the "Share" button in the top right-hand corner.

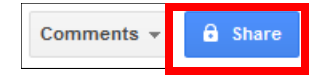

- 5. Type the names or email addresses with whom you intend to share the document.
- 6. Select the checkbox to "Notify people via email".
- 7. Click the "Share and Save" button.

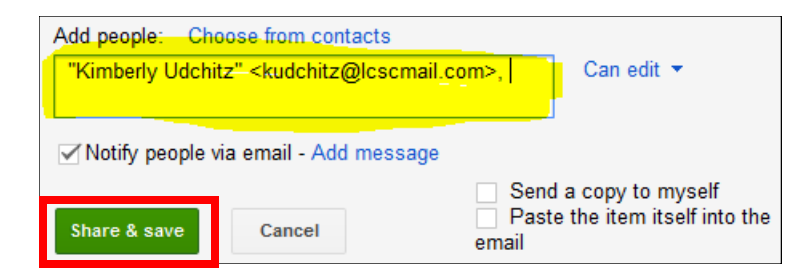

- 8. Confirm that the individuals appear in the list above for those who have access.
- 9. Click the "Done" button.

## Unit 2: Google Docs Module 2.4

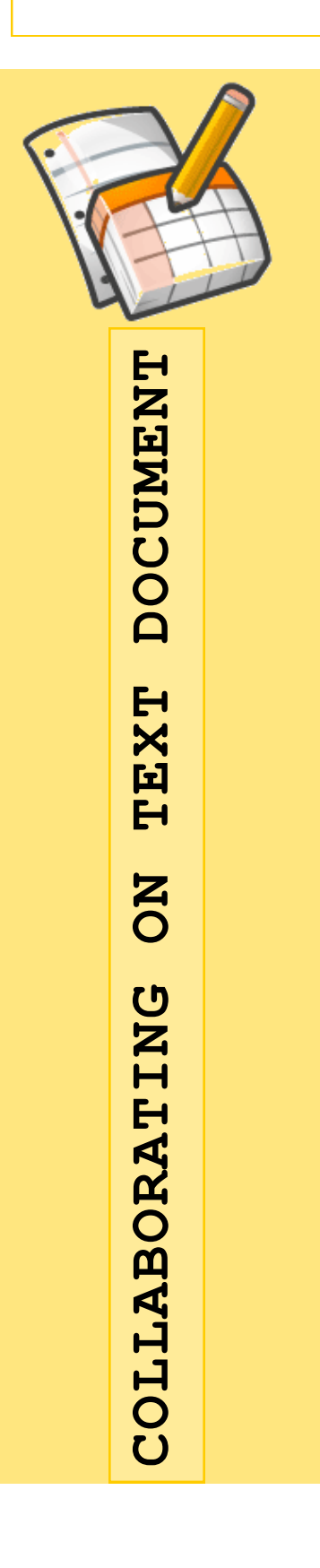

## LCSC EDUCATIONAL TECHNOLOGY

This Job Aid provides the steps needed to participate in asynchronous or synchronous online collaboration with colleagues to complete an authentic job-related task.

- 1. Access Google Apps by logging in to your Gmail account.
- 2. Use the received email notification to access the document

that has been shared, or click on the document title in the

#### Google Docs list.

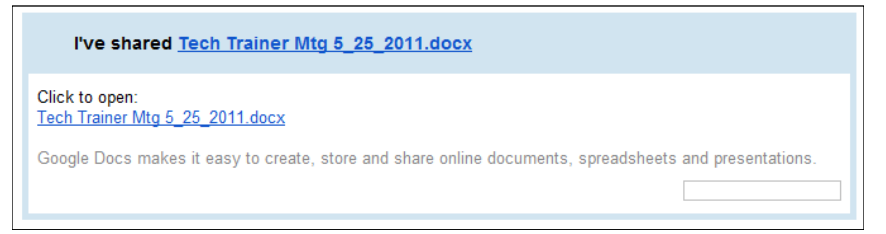

- 3. Confirm the document is open by making sure its contents appear in the editing window.
- 4. Determine if other collaborators are viewing the document

by locating the notification in the top right-hand corner.

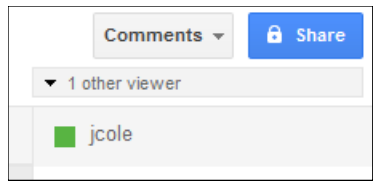

- 5. Chat synchronously with other collaborators by typing messages in the text box located in lower right-hand corner.
- 6. Edit the document by adding or deleting text, inserting a table or image, and changing font style, size, or color.
- 7. Insert a comment by highlighting text, right click, and select "Comment".
- 8. Contribute to document asynchronously from another remote location.

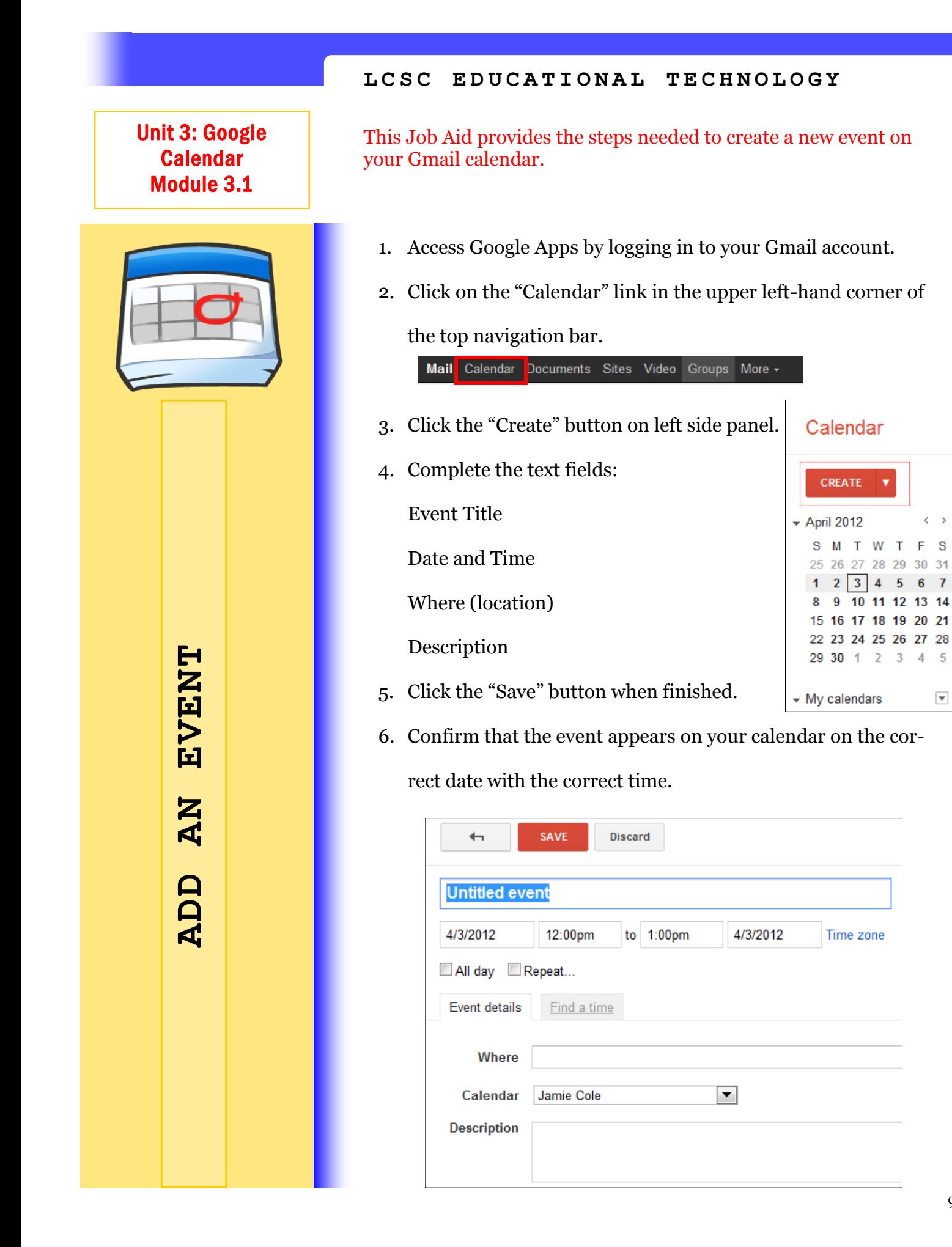

 $\left\langle \right\rangle$  $\,$ 

 $-5$ 

 $\overline{\mathbf{v}}$ 

F S 30 31

W T

28 29

 $\mathbf{3}$  $\overline{4}$ 5  $6<sub>7</sub>$ 

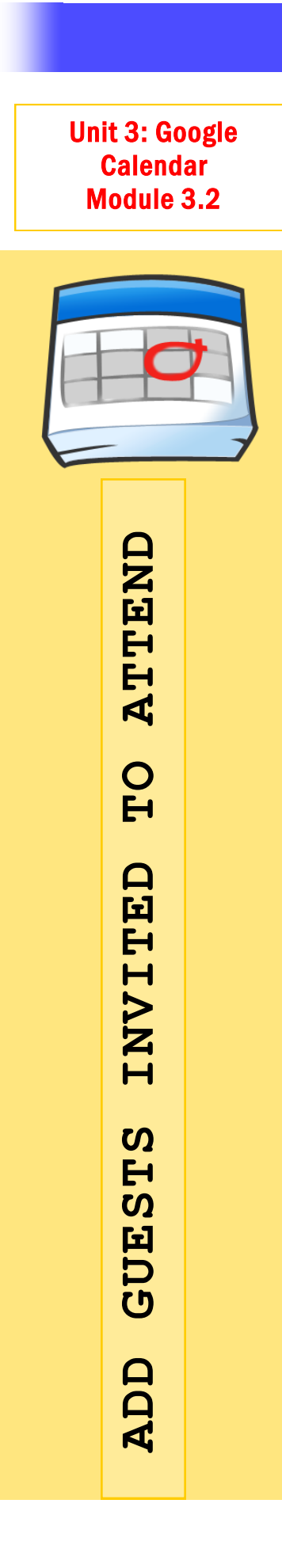

This Job Aid provides the steps needed to add guests to be invited for any given event.

- 1. Access Google Apps by logging in to your Gmail account.
- 2. Click on the "Calendar" link in the upper left-hand corner of the top navigation bar.

Mail Calendar Documents Sites Video Groups More -

- 3. Click on the event (or create a new event).
- 4. Select the "Edit Event Details" (or click on event name and select "Edit Event" in lower right hand corner).
- 5. Type the email addresses of your attendees in the Guest Section on the right.
- 6. Click "Add" or simply click the names as they appear.

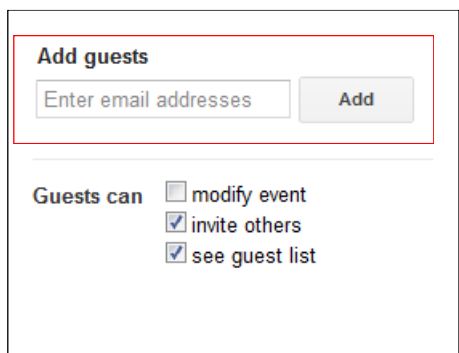

7. Customize the permissions you

wish to give guests: modify event, invite others, or see guest list.

- 8. Click "Save".
- 9. In the "Send Invitations?" pop up window, click "Send" if you'd like to notify your guests of the event.

*Note: Some guests can be made "optional" by clicking the "Make Some Attendees Optional" link.*

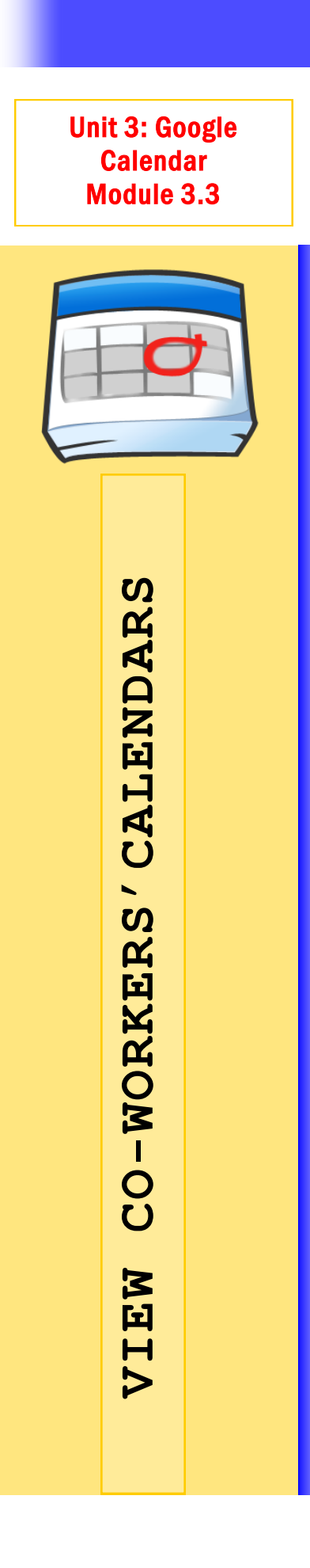

This Job Aid provides the steps needed to

- 1. Access Google Apps by logging in to your Gmail account.
- 2. Click on the "Calendar" link in the upper left-hand corner of the top navigation bar.

Mail Calendar Documents Sites Video Groups More -

- 3. Click the drop down arrow next to "Other Calendars".
- 4. Select "Add Coworker's Calendar" or simply begin typing the coworker's name in the text field provided and click on the individual's name when it appears.

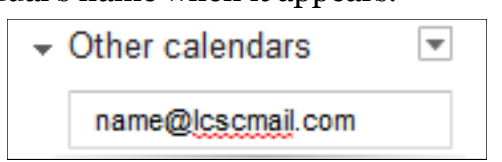

5. Confirm that the co-worker's calendar appears in the list. *Note: Click the name of the co-worker's calendar in the list will either* 

*show or hide the calendar from your calendar events.*

6. Click the drop down area to see more options and choose a

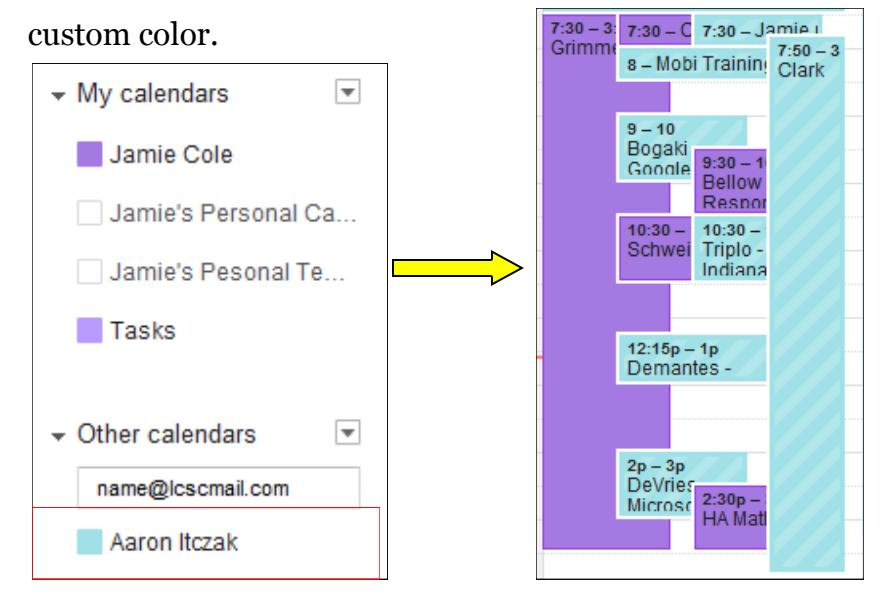

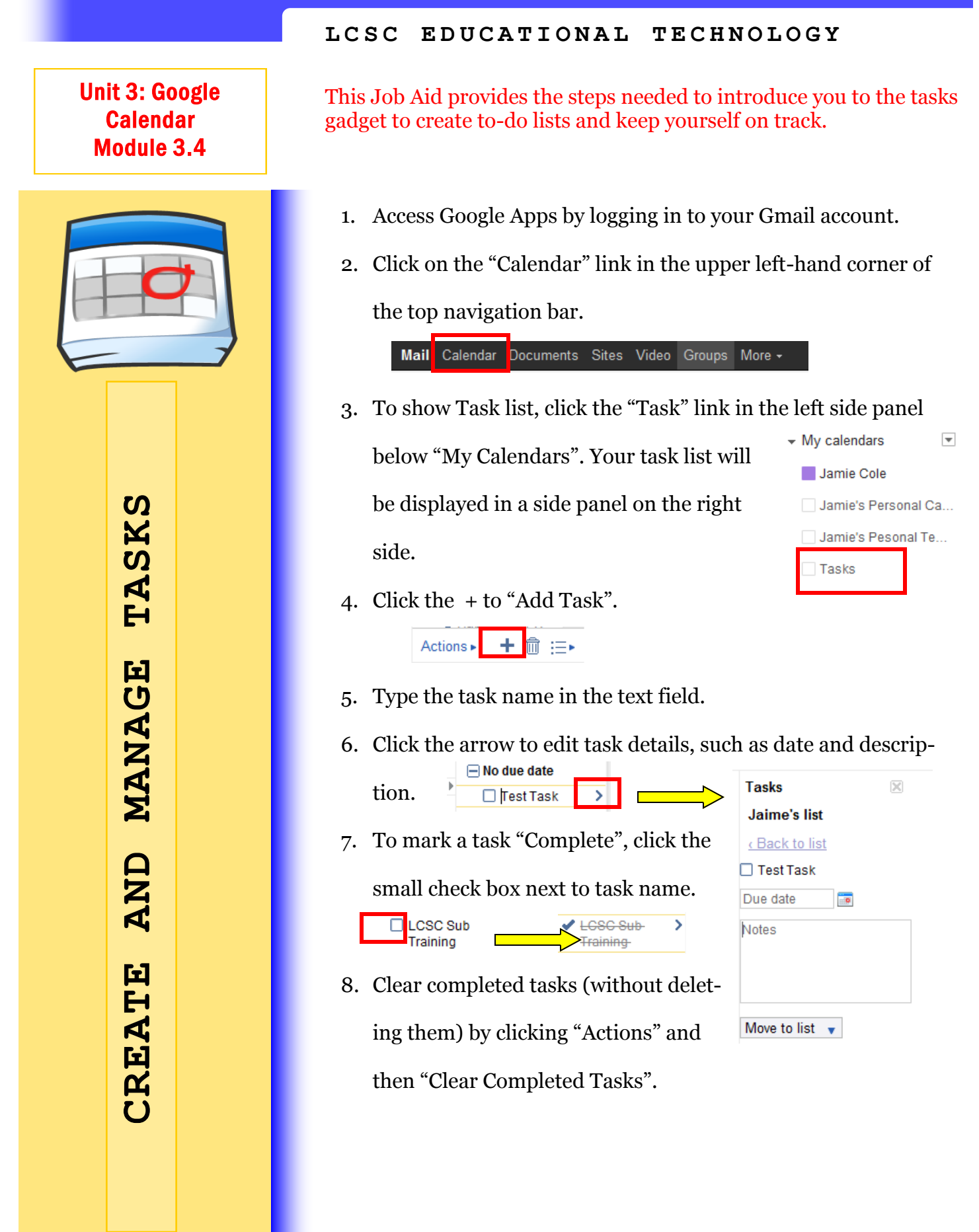

#### 12